## **How to Use ROOFULL CD/DVD Drive Burneron Mac?**

\*This user manual is suitable for Mac 10.15 and above systems. \* We will attach solutions to some common problems during use. \* If the font is too small, use the zoom buttons to enlarge it.  $*$  Open the links in the new window by Ctrl + click

## **Step 1.**

Please first check whether the device is in good condition when you receive the package.If the device is damaged due to violent shipping, please feel free to contact [Amazon](http://www.amazon.com/contact-us/) for replacement.

## **Step 2.**

Plug and Play means this device will installautomatically in your computer, but you still need software to play the CD and DVD discs. So please make sure your computer has an available media player software(read CD's and DVD's), burning software (Burn CD's and DVD's), or ripping software (Copy/rip CD's and DVD's). We recommend the following software for Windows:

## **Media Player Software:**

- VideoLAN VLC Player [\(download](https://www.videolan.org/vlc/download-macosx.html) link) \* Free (For CD's and DVD's)
- Macgo Mac Media Player ([download](https://www.macblurayplayer.com/mac-media-player.htm) link) \* Free (For CD's and DVD's)
- Apple DVD Player APP ([download](https://support.apple.com/kb/dl481?locale=en_US) link) \* Free (For CD's and DVD's)
- $-$  iTunes [\(download](https://www.apple.com/itunes/) link)  $*$  Free (For CD's Only)
- MPlayerOSX ([download](http://www.mplayerosx.ch/) link) \* Free (For CD's and DVD's)
- QuickTime ([download](https://support.apple.com/zh-cn/guide/quicktime-player/welcome/mac) link) \* Free (For CD's and DVD's)

#### **Burning Software:**

- $-$  Finder \*Free (For data CD's and DVD's Only) == How to burn a data CD's or DVD's [through](https://www.macinstruct.com/tutorials/how-to-burn-a-data-cd-or-dvd-in-mac-os-x/) Finder in Mac?
- Burn (Mac) ([download](https://burn-osx.sourceforge.io/Pages/English/home.html) link) \* Free (For CD's and DVD's)
- $-$  LiquidCD ([download](https://liquidcd.en.softonic.com/mac) link)  $*$  Free (For CD's and DVD's)
- $-$  Apple Music \* Free (For audio CD's and data [DVD's](https://support.apple.com/guide/music/create-your-own-cds-and-dvds-mus890140c28/mac)) == How to create CD's and DVD's in Music App on Mac?
- Simply Burns (Mac) ([download](https://download.cnet.com/SimplyBurns/3000-2242_4-82553.html) link) \* Free (For CD's and DVD's)
- Express Burn ([download](https://www.nch.com.au/burn/index.html) link) \* Free Version (For audio CD's Only)
- $-$  Express Burn ([download](https://www.nch.com.au/burn/index.html) link) \* Paid Version (For CD's and DVD's)
- iSkysoft \* Paid ([download](https://www.iskysoft.com/dvd-creator-mac.html) link) (For DVD's)

#### **Ripping Software:**

- MacX DVD Ripper Mac Free Edition ([download](https://www.macxdvd.com/dvd-ripper-mac-free/) link) \* Free (For DVD's)
- iSuper DVD Ripper ([download](https://apps.apple.com/us/app/isuper-dvd-ripper/id625150797?mt=12) link) \* Free (For DVD's)
- $-$  HandBrake ([download](https://handbrake.fr/) link) \* Free (For DVD's)
- MakeMKV ([download](https://www.makemkv.com/) link) \* Free (For DVD's)
- VideoLAN VLC Player [\(download](https://www.videolan.org/) link) \* Free (For DVD's)
- DVDFab DVD Ripper [\(download](https://www.dvdfab.cn/dvd-ripper-en2.htm) link) \* Free version & Paid (For DVD's)
- $-$  iTune ([download](https://www.apple.com/itunes/) link) \*Free (For CD's)
- dBpoweramp CD Ripper ([download](https://www.dbpoweramp.com/) link) \*Free trial available for 21 days (For CD's and DVD's)

## **Step 3.**

Please plug the USB-A or USB-C connect on the data cable directly into the USB-A, USB-C, or Thunderbolt port on your MacBook Pro, MacBook Air, iMac, or Mac mini.

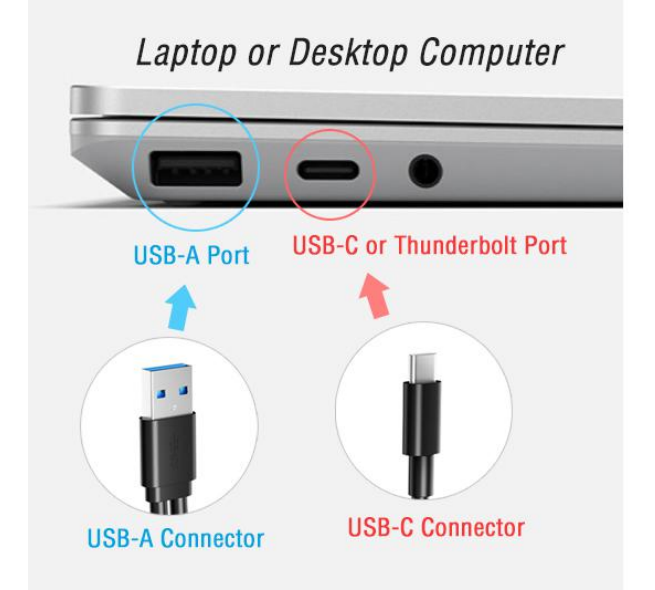

#### **USB-A Connector**

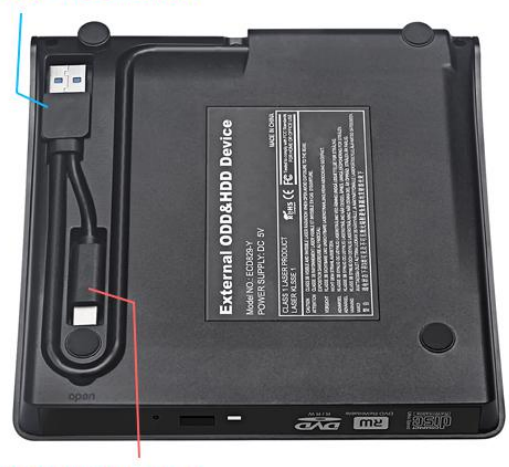

**USB-C Connector** 

 $*$  For some models, the data cable is on the back of the CD/DVD drive.

\* If the device you bought has extra power supply cord, you can use it if your Mac computer cannot supply enough power for this device through a single data cable. If your computer can supply enough power for the device through a single data cable, you can remove the power supply cord.

\* If you need a USB hub and do not want to use the extra power supply cord, please use a **Powered** USB hub, which will ensure enough power for this device.

## **Step 4.**

Click the button on the front panel of ROOFULL CD/DVD drive to eject the tray and secure the disc on the tray, then close it. \* If the tray cannot open, please use a toothpick or a paperclip to press the button in the hole and get your disc back.

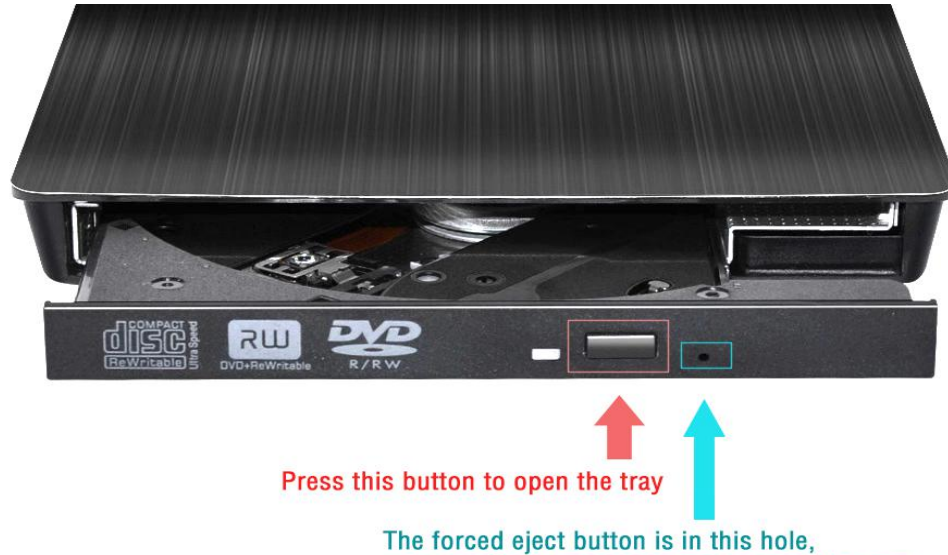

use a toothpick or paper clips to open the tray.

## **Step 5.**

Your Mac computer should recognize this device and your disc within one minute, then use media player, burning, or ripping software to read, burn, rip your CDs and DVDs.

- \* If your Mac computer cannot recognize this deivce and your disc, please try the follow methods:
- Method 1: Check whether the drive is properly plugged in.
- $-$  Method 2: Refer to step 3, correct use of data cable and power cable (if available)

 $-$  Method 3: Your Mac may not recognize this device unless there is a CD's or DVD's in the player, so please make sure the disc is properly inserted into the CD/DVD drive.

- $-$  Method 4: Check your preferences
	- 1. Click the Finder icon in the Dock, then choose Finder.
	- 2. From the Finder menu, click Finder and choose the Preferences menu item.
	- 3. Choose Preferences > under the General section, make sure you have set it to show the external disks and DVDs.

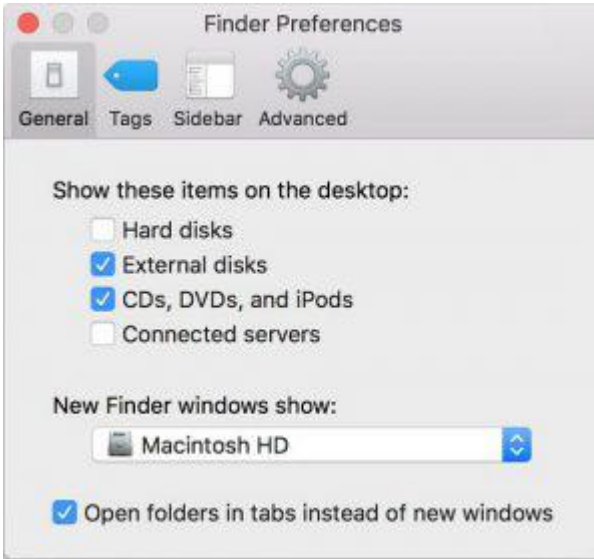

— Method 5: The next step is to try plugging the drive into another Mac or PC. If it also fails to mount there you will know that there is a problem with the drive while if it does mount then the problem is with your Mac. If you have no other PC or Mac, please ignore this method and try the next..

— Method 6: Open DVD Player using Rosetta

There are many users experiencing the external DVD player not showing up errors on macOS Monterey & Apple Silicon M1 Mac. If you can't open your external DVD drive on Mac, follow the steps below:

- 1. If DVD Player is running, choose the window, and type  $*$  +Q
- 2. On Finder, type Shift+⌘ +G
- 3. Then type /System/Library/CoreServices/Applications/ and click Go
- 4. Next, choose DVD Player (select it, do not start the app) and then type  $*1$
- 5. Check Open using Rosetta and type  $* + W$
- 6. Add DVD Player to Dock by drag-and-drop (remove prev if already in the Dock)
- 7. Open DVD Player (from the Dock only!)
- 8. Insert a DVD in a disc drive, and play a DVD

 $-$  Method 7: Reset the SMC of your Mac

In many cases, the external DVD player is not showing up or is not recognized by Mac because it does not get enough power. So you are suggested to reset the SMC of the Mac. Resetting the SMC can solve various power/battery-related issues and other common problems. Before you start, disconnect the external DVD drive and any other non-essential devices. \* If your Mac has a removable battery:

- 1. Shut down your Mac and disconnect it from all sources of power, including the battery.
- 2. Hold the power button for 5 seconds.
- 3. Reconnect your Mac to the power source and put the battery back in.
- 

4. Turn the Mac back on.<br>\* If your Mac has an unremovable battery:

- 1. Shut down your Mac and disconnect it from the charger.
- 2. Hold Shift + Control + Option + Power button for 10 seconds.
- 3. Release the keys and reconnect the Mac with the power source.
- 4. Turn the Mac back on.

## — Method 8: Remove any virtual machine software

Virtual machines help users to run other systems such as Windows and Linux on Mac. So Mac users can use Windows apps on Mac without the need to purchase another PC. However, the virtual machine software can sometimes cause conflict with a physical optical drive. If your external DVD drive is not working on your Mac and you happen to have a virtual machine app on the computer, consider removing the software.

\* If these methods still cannot solve the "cannot be recognized" problem, please contactus directly on [Amazon](https://www.amazon.com/sp?ie=UTF8&seller=A2AA4XI82SDV30&isAmazonFulfilled=1) or [support@roofull.com,](mailto:support@roofull.com) we will provide you with further assistance until you're satisfied. \* If the problem is solved, please continue the next steps to use this device.

## **Step 6.**

The region code of DVD drive on Mac will be automatically set as the DVD you play at the first time. Once you insert a DVD with a region code which doesn't match the current one of DVD drive, it will ask you whether you want to change the region code. (CD discs have no region code restrictions)

How to change the DVD region code in Mac computer?

1. Insert the DVD into the CD/DVD drive on your Mac computer. A dialog box will open, prompting you to select a region for your DVD drive.

2. Consult the DVD package to verify which region code to use. For example, Japan, the Middle East, South Africa and Western Europe use Region 2, while China uses Region 6.

- 3. Click the "Change Drive Region to" drop-down menu, and then click the region code.
- 4. Click "Set Drive Region".
- 5. Click on the "Lock" icon to save your settings.

These are the DVD region codes:

- Region 1 Canada, the United States, and U.S. territories.
- Region 2 Japan, Europe, South Africa, the Middle East (including Egypt) and Greenland.
- Region 3 Southeast Asia, and East Asia (including Hong Kong).
- Region 4 Australia, New Zealand, the Pacific Islands, Central America, Mexico, South America, and the Caribbean.

Region 5 – Eastern Europe, Russia, the Indian Subcontinent, Africa, North Korea, and Mongolia.

- Region 6 China.
- Region 7 reserved for unspecified special use.
- Region 8 Special international venues for air and oceanic travel.

Warning: You can change the region code set up to 4~5 times. After that, the drive will retain the setting for the last region used.

# **FAQs**

#### Q: How to contact us?

A: Please contact us directly on [Amazon](https://www.amazon.com/sp?ie=UTF8&seller=A2AA4XI82SDV30&isAmazonFulfilled=1) or [support@roofull.com](mailto:support@roofull.com), we will do our best to serve you and ensure your satisfaction, please trust us and give us some time.

## Q: Why can't the device power on when I plug the data cable?

A: If you plug the data cable directly into your computer but it cannot power on, the inner SATA interface may be loosened during long-distance transportation, please push the DVD Drive front panel (where you load the disc) HARD to solve it.

## Q: Will the indicator light stay on during working?

A: No! The indicator light will flash.

## Q: Is it normal to have noise during work?

A: It will make some noise when reading the disc at first, but it will disappear after finishing reading. This is normal and will not damage your disc, please don't worry. Please fasten the disc on the tray and keep the disc rotating horizontally.

## Q: Why doesn't ROOFULL CD/DVD drive work on Chromebook?

A: ChromeOS doesnot have the correct codecs in it to play audio CDs or video DVDs. If the music is on that CD as data - an MP3 you are good to go. If it is a traditional audio only CD you are going to be out of luck.

## Q: Which devices are ROOFULL CD/DVD drives not compatible with?

A: Besides Chromebook, ROOFULL CD/DVD drive, as well as most other similar devices cannot work with iPad, iPhone, Android phone, Android tablet, Android TV, Car, Truck, Project.

## Q: How to Bypass or Remove DVD Region Code?

A: Ripping and copying regional DVDs is the best way to avoid resetting PC's DVD drive's counter and to play foreign region-coded DVDs without limits. Along with some help from a third-party program like EaseFab DVD Ripper, you can easily convert regional DVDs to region free. In the respect of DVD region code, this software tool can deal with all types of DVDs, from new discs, 99-title, damaged, Japanese, regional, workout to non-standard DVDs.

# If any steps in this manual are wrong, or if you have a better suggestion, please let

us know. Thank you! support@roofull.com